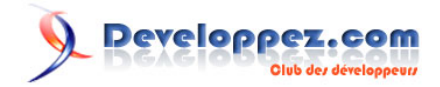

# La Mise en Forme Conditionnelle Illimitée sous Access

par [Philippe JOCHMANS](http://www.developpez.net/forums/member.php?u=62255) [\(home page de Starec\)](http://starec.developpez.com/)

Date de publication : 09/02/2008

Dernière mise à jour : 09/02/2008

Cet article a pour but de vous expliquer comment réaliser une mise en forme conditionnelle illimitée dans Access.

## Developpez.com

La Mise en Forme Conditionnelle Illimitée sous Access par Philippe JOCHMANS (home page de Starec)

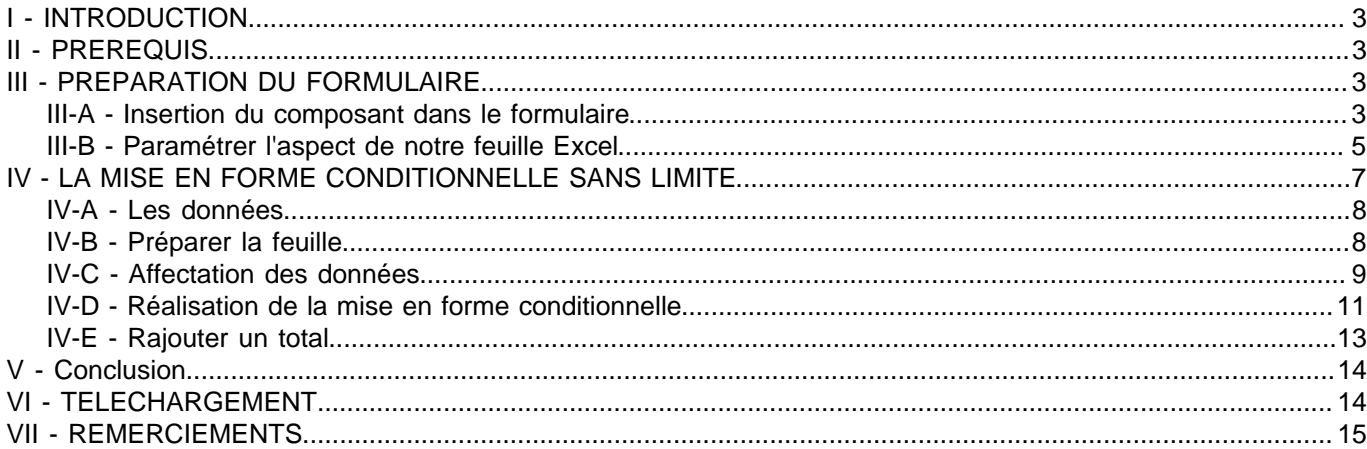

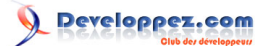

#### <span id="page-2-0"></span>I - INTRODUCTION

Lors de la lecture de cet article de Silkyroad **[Utilisation de l'objet OWC PivotTable](http://silkyroad.developpez.com/vba/owcpivottable/)** j'ai découvert que l'on pouvait faire des choses intéressantes avec le complément **Microsoft Office Web Components**.

Si vous ne possédez le composant Microsoft Office Web Components, vous pouvez le télécharger en fonction de votre version d'Access.

#### **[Complément d'Office 2003 : composants Web Office OWC11](http://www.microsoft.com/downloads/details.aspx?displaylang=fr&FamilyID=7287252C-402E-4F72-97A5-E0FD290D4B76)**

#### **[Office XP Tool: Web Components OWC10](http://www.microsoft.com/downloads/details.aspx?FamilyID=982b0359-0a86-4fb2-a7ee-5f3a499515dd&displaylang=en)**

Nous allons voir dans cet article comment utiliser les propriétés d'une feuille Excel pour réaliser des choses qui ne sont pas possibles avec les composants classiques fournis avec Access.

Tous les exemples que vous trouverez ont été réalisés sous Access 2002. Vous trouverez une base Access en téléchargement à la fin de cet article.

#### <span id="page-2-1"></span>II - PREREQUIS

Une bonne connaissance du VBA Excel est nécessaire pour suivre cet article.

Vous trouverez toutes les informations nécessaires dans **[la FAQ Excel](http://excel.developpez.com/faq/)** et **[le Forum Excel de developpez.com](http://www.developpez.net/forums/forumdisplay.php?f=542)**

#### <span id="page-2-2"></span>III - PREPARATION DU FORMULAIRE

Nous allons voir dans cette partie comment insérer ce composant dans un formulaire, et les différentes options de paramétrages manuels.

#### <span id="page-2-3"></span>III-A - Insertion du composant dans le formulaire

Une fois l'installation faite, le composant se trouve dans la liste des ActiveX. Voici donc la procédure à réaliser pour mettre le composant dans un formulaire.

Ouvrez votre formulaire en mode création.

Ouvrez le menu pour récupérer la liste des ActiveX.

## veloppez.com

La Mise en Forme Conditionnelle Illimitée sous Access par [Philippe JOCHMANS](http://www.developpez.net/forums/member.php?u=62255) [\(home page de Starec\)](http://starec.developpez.com/)

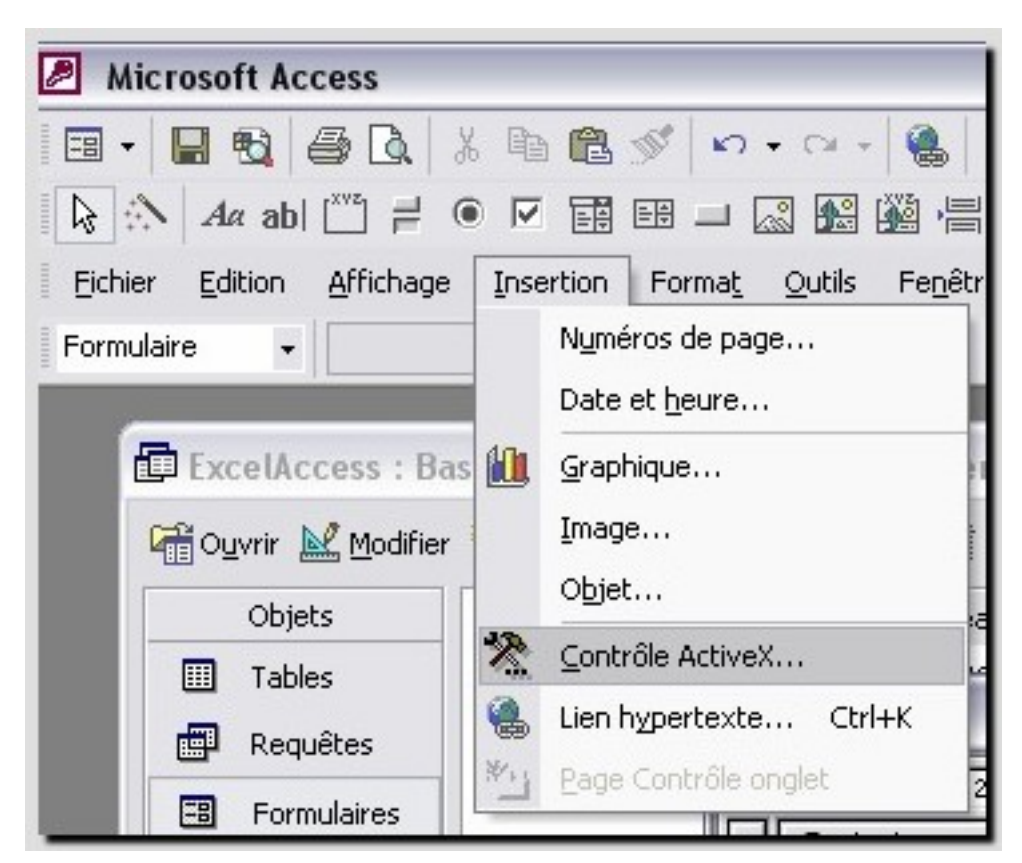

Sélectionnez le composant : Microsoft Office Spreadsheet 10.0.

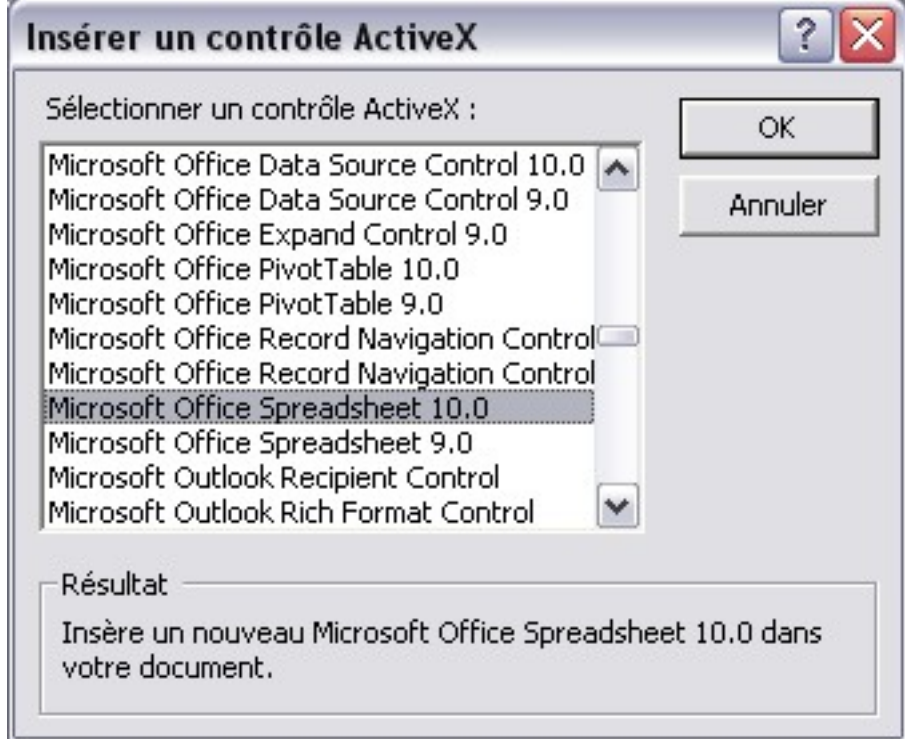

Votre composant apparaît maintenant sur votre formulaire.

## Developpez.com

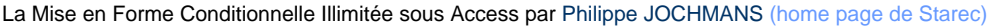

## mulaire1 : Formulaire

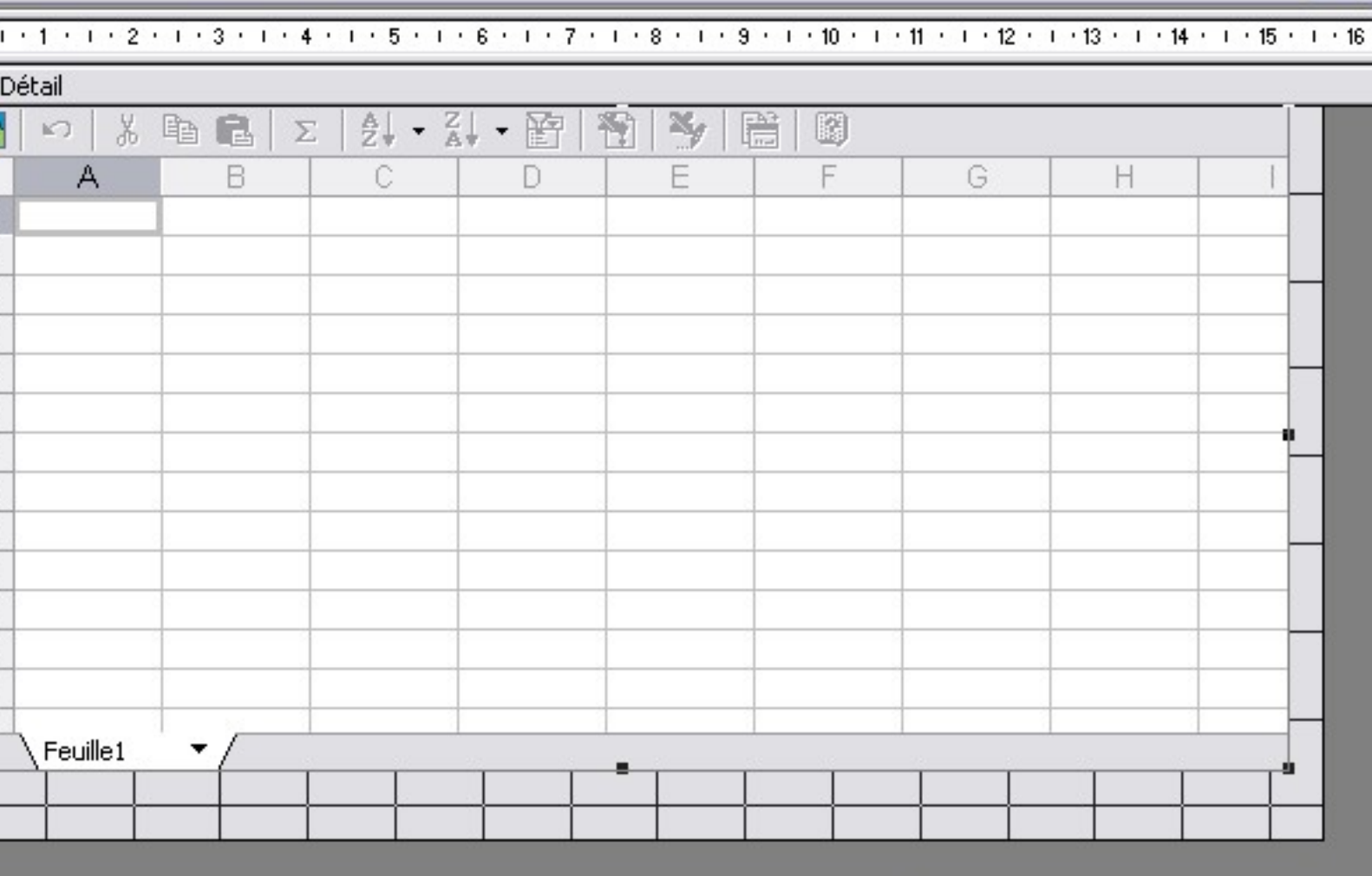

Comme vous le voyez nous avons maintenant une feuille Excel incorporée à notre formulaire.

**i)** Lorsque vous avez incorporé votre composant, Access référence automatiquement la référence suivante Microsoft Office XP Web Components.

#### <span id="page-4-0"></span>III-B - Paramétrer l'aspect de notre feuille Excel

Nous allons maintenant voir les différents paramétrages de notre feuille.

Pour cela faites un clic droit sur votre composant (toujours en mode création) et sélectionnez dans le menu contextuel **Object Microsoft Office SpreadSheet 10.0** et le sous-menu **Commands and Options #**

Vous verrez alors une fenêtre s'ouvrir avec différents onglets.

Ce document est issu de http://www.developpez.com et reste la propriété exclusive de son auteur. La copie, modification et/ou distribution par quelque moyen que ce soit est soumise à l'obtention préalable de l'autorisation de l'auteur. <http://starec.developpez.com/tuto/msfcillimitee/>

- 5 -

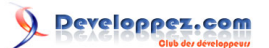

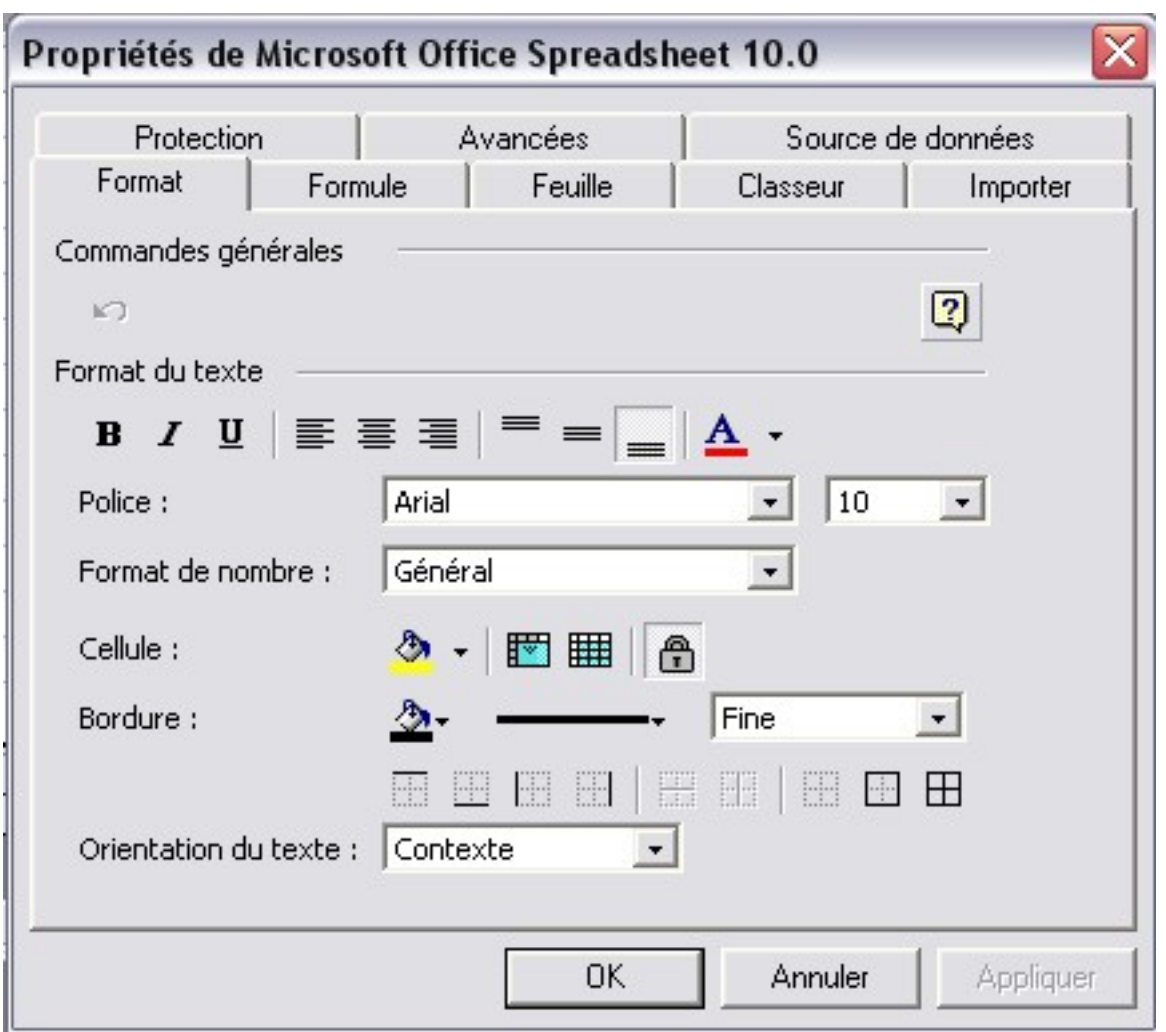

Ces différents onglets vont vous permettre de paramétrer le comportement de votre feuille.

Toutes ces propriétés peuvent être modifiées par programmation, vous trouverez toutes les propriétés et méthodes dans l'explorateur d'objets (F2) de l'éditeur VB, en sélectionnant la bibliothèque OWC10.

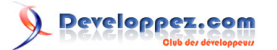

La Mise en Forme Conditionnelle Illimitée sous Access par [Philippe JOCHMANS](http://www.developpez.net/forums/member.php?u=62255) [\(home page de Starec\)](http://starec.developpez.com/)

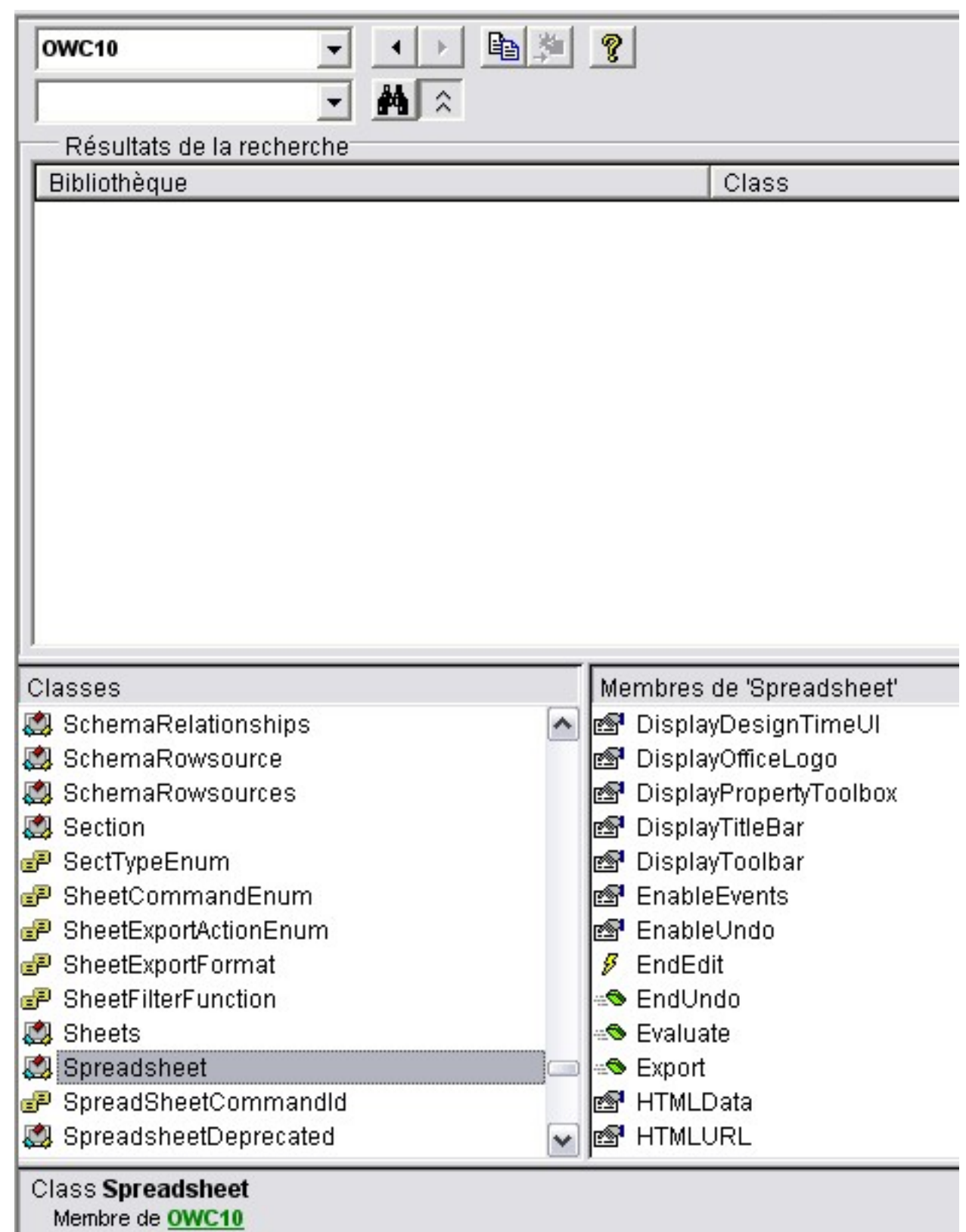

Microsoft Office Spreadsheet 10.0

## <span id="page-6-0"></span>IV - LA MISE EN FORME CONDITIONNELLE SANS LIMITE

Nous allons voir ici comment réaliser une mise en forme conditionnelle sans limite.

Lorsque l'on veut réaliser une mise en forme conditionnelle sous Access, on utilise en général un sous-formulaire en mode feuille de données. Hors la mise en forme conditionnelle ne peut comporter que trois conditions.

Pour la mise en forme conditionnelle classique, je vous conseille la lecture de cet article : **[La mise en forme](http://warin.developpez.com/access/mfc/) [conditionnelle sous Access 2000/XP/2003](http://warin.developpez.com/access/mfc/)**

#### <span id="page-7-0"></span>IV-A - Les données

Pour réaliser cet exemple nous allons utiliser le personnel d'une société. Dans une table nous allons regrouper les structures hiérarchiques de celle-ci (il ne s'agit que d'un exemple, car en réalité les données seront réparties dans plusieurs tables, et seront reliées entre elles dans une requête).

## tbl\_Societe: Table

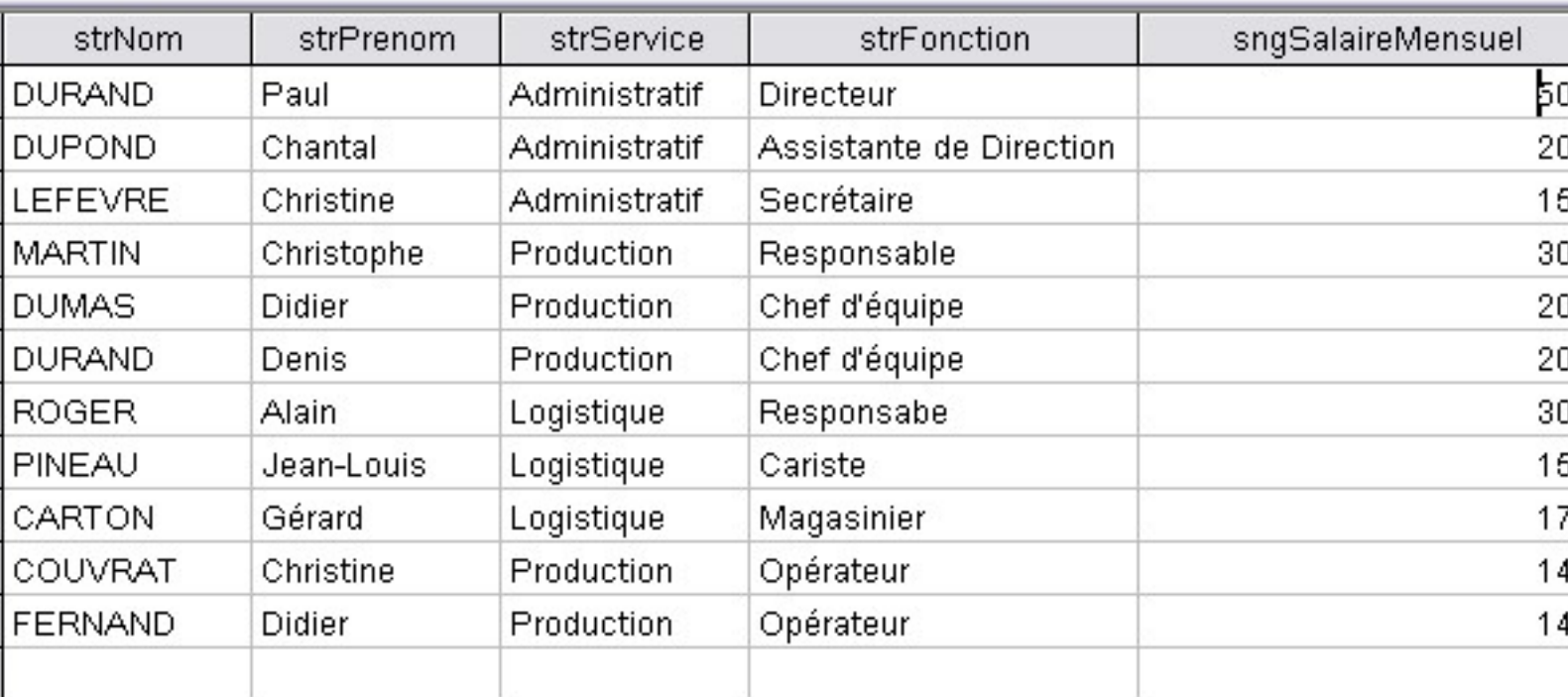

#### <span id="page-7-1"></span>IV-B - Préparer la feuille

Nous allons préparer la feuille pour que visuellement elle ressemble à un sous-formulaire.

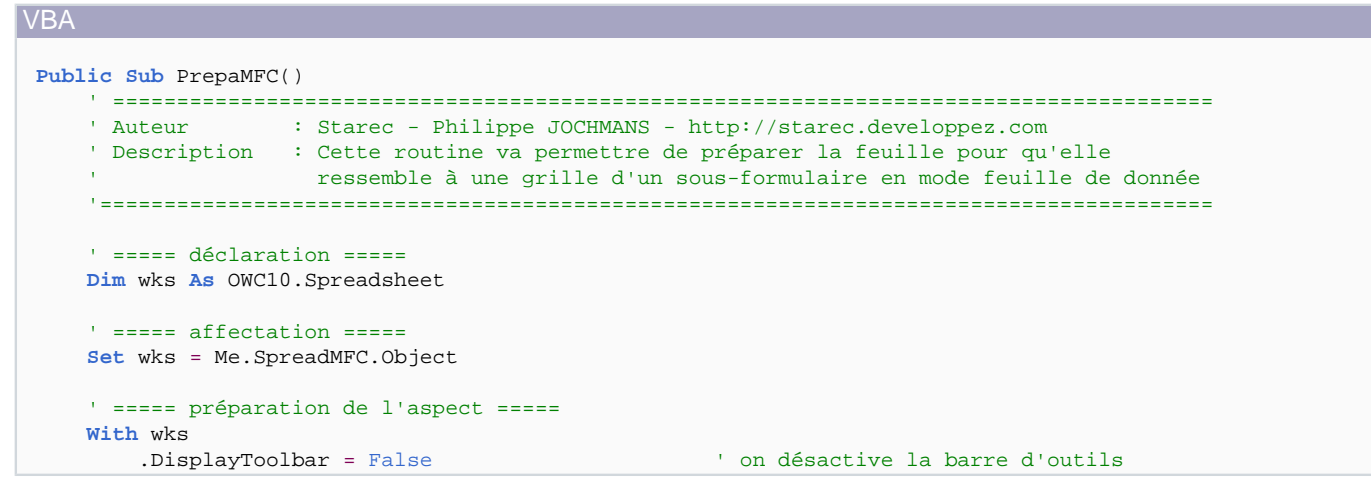

Ce document est issu de http://www.developpez.com et reste la propriété exclusive de son auteur. La copie, modification et/ou distribution par quelque moyen que ce soit est soumise à l'obtention préalable de l'autorisation de l'auteur. <http://starec.developpez.com/tuto/msfcillimitee/>

 $-8 -$ 

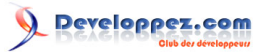

La Mise en Forme Conditionnelle Illimitée sous Access par [Philippe JOCHMANS](http://www.developpez.net/forums/member.php?u=62255) [\(home page de Starec\)](http://starec.developpez.com/)

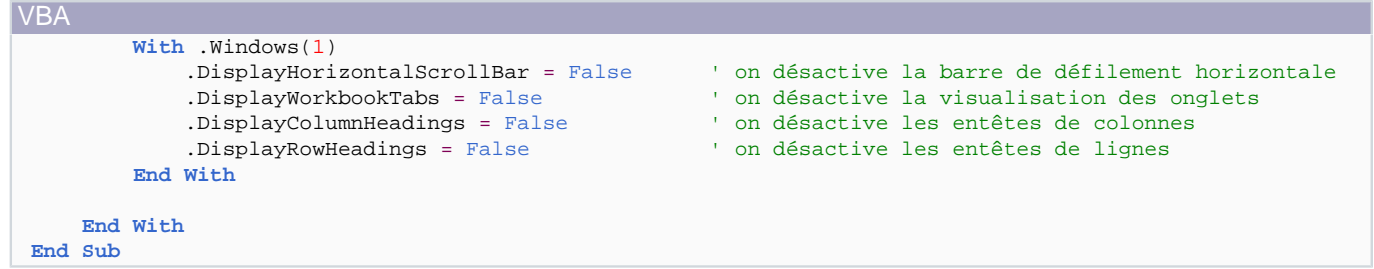

Quelques explications s'imposent sur ce code.

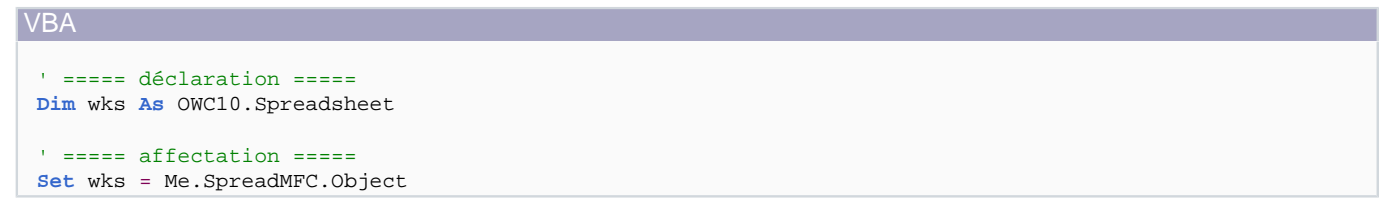

 $-$  0

Cette déclaration va nous permettre d'utiliser l'intellisense pour avoir les propriétés de notre feuille.

Le résultat commence à être significatif.

## <mark>国</mark> frm\_MFC : Formulaire

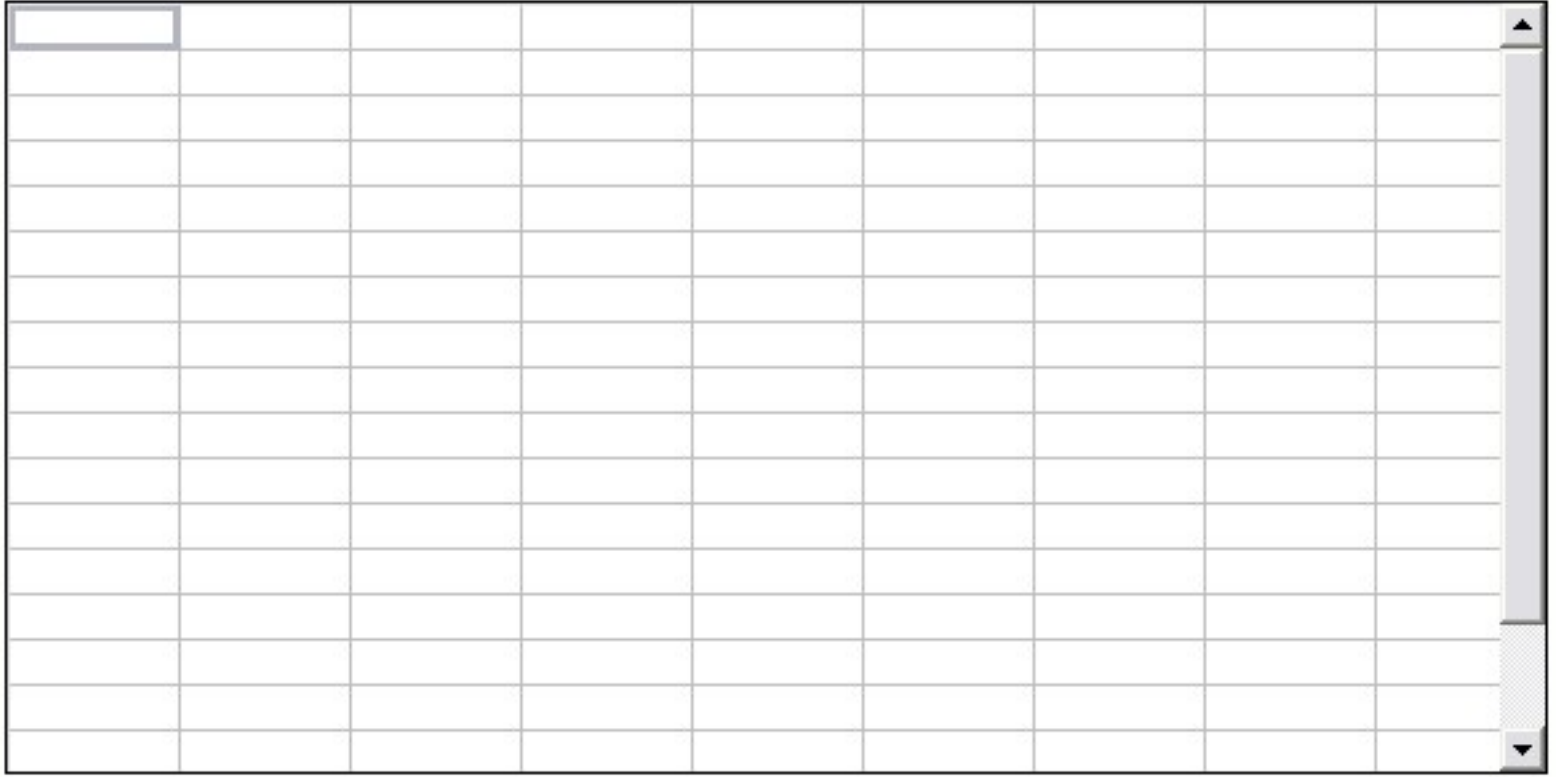

### <span id="page-8-0"></span>IV-C - Affectation des données

Pour remplir notre feuille, nous allons utiliser la technologie **[DAO](http://warin.developpez.com/access/dao/)**

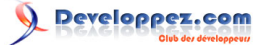

Le code suivant va nous permettre de remplir la feuille (celui-ci est entièrement commenté).

```
VBA
 Public Sub RemplirFeuille()
    ' Auteur
                  : Starec - Philippe JOCHMANS - http://starec.developpez.com
     ' Description
                  : Cette routine va nous permettre de remplir la feuille
     ' ===== déclaration =====
    Dim wks As OWC10. Spreadsheet
    Dim rst As DAO. Recordset
    Dim strSql As String
    Dim i As Integer
     ' ===== affectation =====
     Set wks = Me. SpreadMFC. Object
     strSql = "SELECT strNom, strPrenom, strService, strFonction, sngSalaireMensuel " & _
             "FROM tbl_Societe;"
     Set rst = CurrentDb.OpenRecordset(strSql)
     ' ===== on vide la feuille =====
    wks.Cells.Delete
    wks.Windows(1).Freezenanes = False' ===== mettre les entêtes de colonnes =====
    With wks
        .Range("A1").Value = "Nom"
        .Range("B1").Value = "Prénom"
        .Range("C1").Value = "Service"
        .Range("D1").Value = "Fonction"
         .Range("E1").Value = "Salaire Mensuel"
    End With
     ' ===== formatage de l'entête =====
    wks.Range("A1:E1").Interior.Color = RGB(220, 200, 250)
     ' == == on fige les volets pour avoir l'entête fixe =====
     wks.Range("A2").Select
    wks.Windows(1).Freezepanes = True' ===== on remplit maintenant la feuille =====
     i = 2While Not rst.EOF
        With wks
            .Range("A" & i).Value = rst("strNom").Range("B" \& i).Value = rst("strPrenom").Range("C" & i).Value = rst("strService").Range("D" & i).Value = rst("strFonction")
            .Range("E" & i).Value = rst("sngSalaireMensuel")
            .Range("E" & i).NumberFormat = "# ##0.00 $"
        End With
        3 = 3 + 1rst.MoveNext
    Wend
     ' ===== formatage de la feuille =====
    With wks. Range ("A1:E" & wks. Range ("A1"). End (xlDown). Row)
        .Columns.AutoFit
        .Borders.LineStyle = xlContinuous
     End With
     ' ===== libération =====
    rst.Close
     Set rst = Nothing
     Set wks = Nothing
 End Sub
```
Le résultat :

- 101

## 图 frm MFC: Formulaire

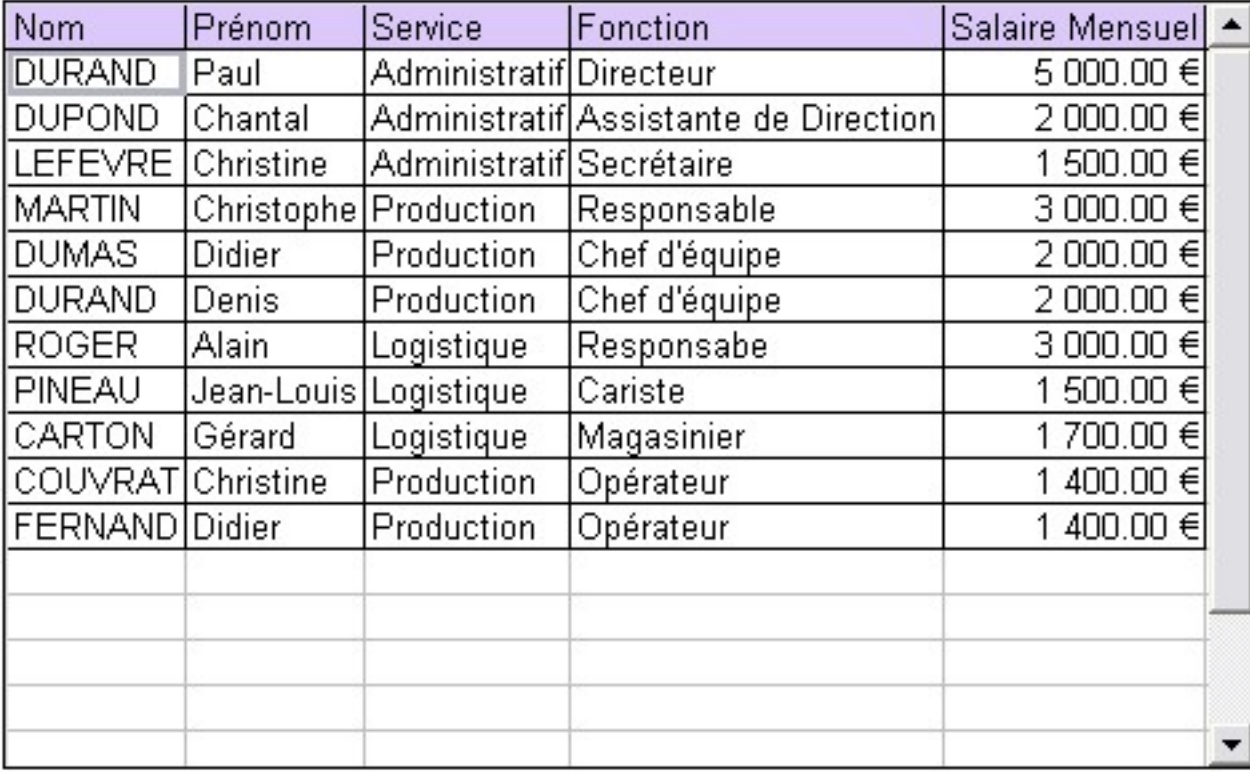

i) Il se peut que la commande pour figer les volets ne fonctionne pas. Dans ce cas, il faut les figer manuellement par l'intermédiaire de la fenêtre de paramétrage (III-B). Il suffit de vous positionner sur la cellule A2 et de cliquer sur l'icône qui permet de figer les volets.

<span id="page-10-0"></span>IV-D - Réalisation de la mise en forme conditionnelle

Nous allons maintenant réaliser une mise en forme conditionnelle, à partir du cahier des charges suivant :

- Personnel Administratif en Rouge
- Avec un dégradé par sous catégorie
- Personnel de Production en Vert
- Avec un dégradé par sous catégorie
- Personnel de Logistique en Bleu
- Avec un dégradé par sous catégorie

Voici donc le code :

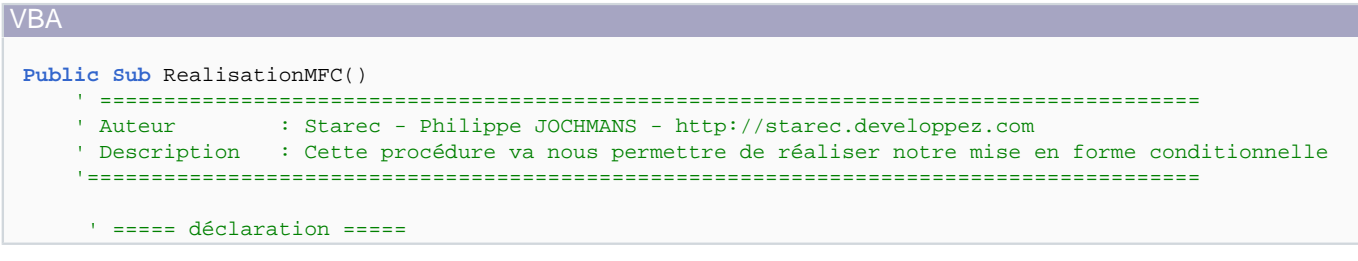

- 11 -

## Developpez.com

#### La Mise en Forme Conditionnelle Illimitée sous Access par [Philippe JOCHMANS](http://www.developpez.net/forums/member.php?u=62255) [\(home page de Starec\)](http://starec.developpez.com/)

```
VBA
      Dim wks As OWC10.Spreadsheet
      Dim i As Integer
      ' ===== affectation =====
      Set wks = Me.SpreadMFC.Object
      ' ===== la mise en forme =====
      For i = 2 To wks.Range("A2").End(xlDown).Row
          Select Case wks.Range("C" & i).Value
              Case "Administratif"
                  Select Case wks.Range("D" & i).Value
                       Case "Directeur"
                          wks.Range("A" & i & ":E" & i).Interior.Color = RGB(250, 200, 200)
                       Case "Assistante de Direction"
                          wks.Range("A" & i & ":E" & i).Interior.Color = RGB(230, 180, 180)
                       Case "Secrétaire"
                           wks.Range("A" & i & ":E" & i).Interior.Color = RGB(210, 160, 160)
                  End Select
              Case "Production"
                  Select Case wks.Range("D" & i).Value
                       Case "Responsable"
                           wks.Range("A" & i & ":E" & i).Interior.Color = RGB(200, 250, 200)
                       Case "Chef d'équipe"
                           wks.Range("A" & i & ":E" & i).Interior.Color = RGB(180, 230, 180)
                       Case "Opérateur"
                          wks.Range("A" \& i \& ":E" \& i).Interior.Color = RGB(160, 210, 160)
                  End Select
              Case "Logistique"
                  Select Case wks.Range("D" & i).Value
                      Case "Responsabe"
                           wks.Range("A" & i & ":E" & i).Interior.Color = RGB(200, 200, 250)
                       Case "Cariste"
                          wks.Range("A" & i & ":E" & i).Interior.Color = RGB(180, 180, 230)
                       Case "Magasinier"
                          wks.Range("A" & i & ":E" & i).Interior.Color = RGB(160, 160, 210)
                   End Select
          End Select
      Next i
      ' ====== libération =====
      Set wks = Nothing
 End Sub
```
Le résultat :

## 图 frm MFC: Formulaire

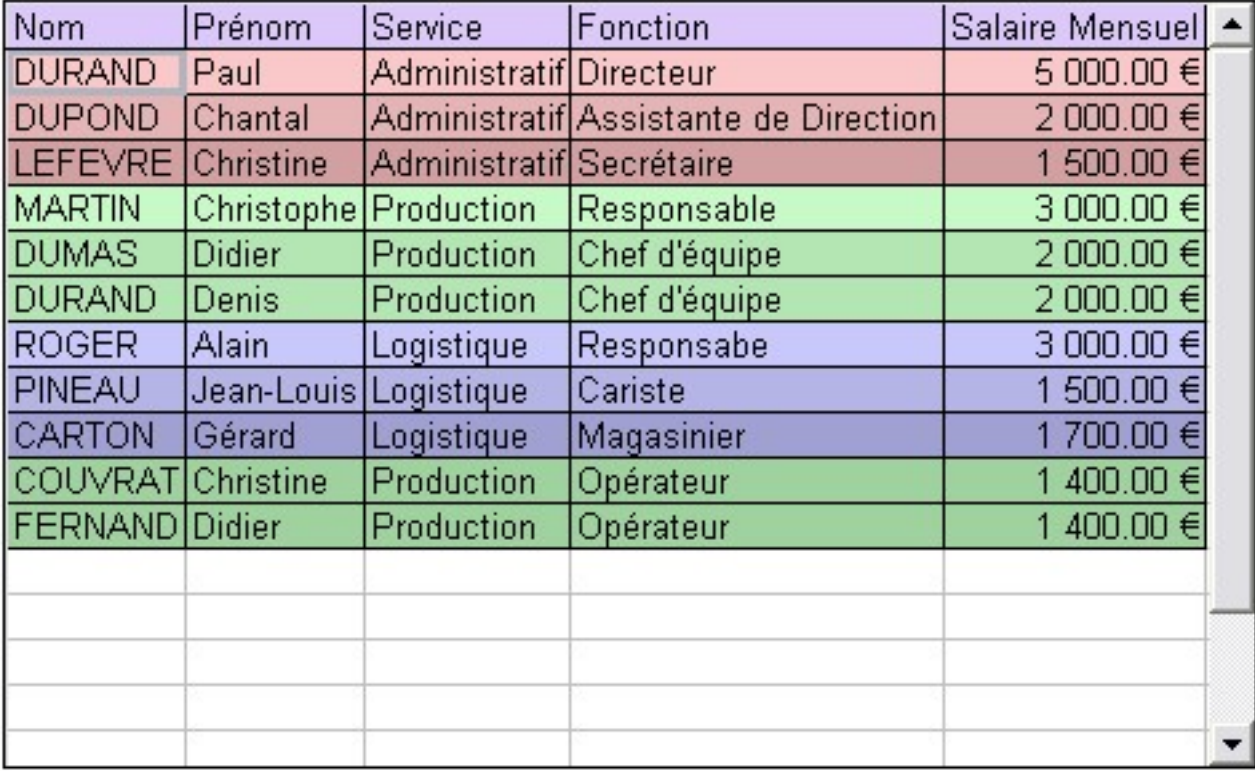

#### <span id="page-12-0"></span>IV-E - Rajouter un total

Nous allons maintenant créer une ligne qui sera le total des salaires mensuels.

Le code :

```
VBA
 Public Sub Total()
    ' Auteur : Starec - Philippe JOCHMANS - http://starec.developpez.com
    ' Description : Cette procédure va permettre d'ajouter une ligne comportant la somme
                 des salaires mensuelles
    ' ===== déclaration =====
   Dim wks As OWC10. Spreadsheet
    Dim i As Integer
    ' ===== affectation =====
    Set wks = Me. SpreadMFC. Object
    ' ===== ajout de la ligne =====
    ' récupération de la dernière ligne +1
    i = (wks.Range("A1").End(x1Down).Row) + 1With wks
       .Range("A" & i & ":E" & i).Interior.Color = vbBlack
       .Range("A" & i & ":E" & i).Font.Color = vbWhite
       .Range("A" & i).Value = "Total"
       .Range("E" & i).FormulaLocal = "=Somme(E2:E" & i - 1 & ")"
       .Range("E" & i).NumberFormat = "# ##0.00 $"
    End With
```
Ce document est issu de http://www.developpez.com et reste la propriété exclusive de son auteur. La copie, modification et/ou distribution par quelque moyen que ce soit est soumise à l'obtention préalable de l'autorisation http://starec.developpez.com/tuto/msfcillimitee/

 $-13-$ 

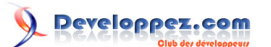

La Mise en Forme Conditionnelle Illimitée sous Access par [Philippe JOCHMANS](http://www.developpez.net/forums/member.php?u=62255) [\(home page de Starec\)](http://starec.developpez.com/)

# VBA

```
 ' ====== libération =====
     Set wks = Nothing
End Sub
```
Le résultat :

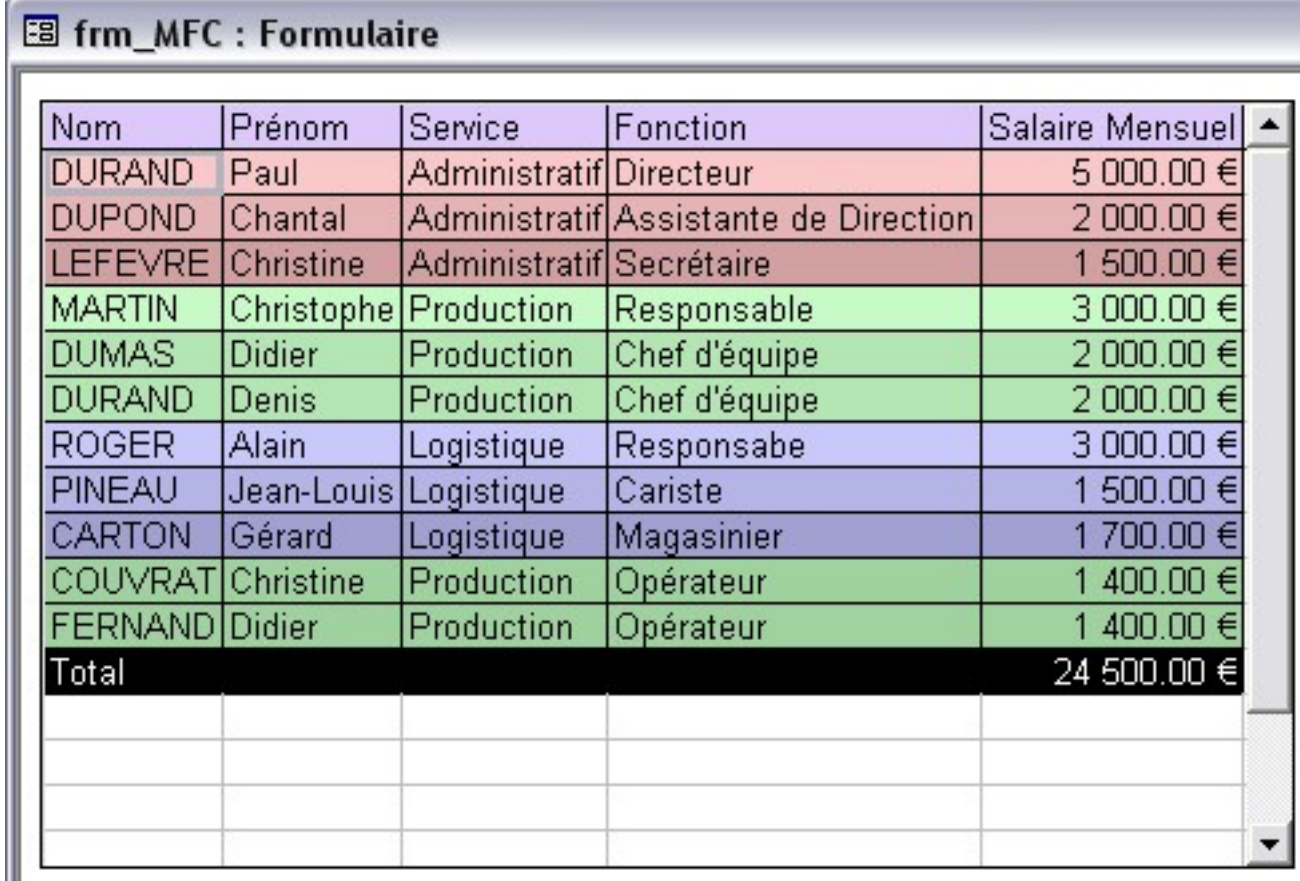

#### <span id="page-13-0"></span>V - Conclusion

Vous pouvez réaliser des choses remarquables en utilisant les propriétés d'Excel.

- Protection des cellules.
- Formatages différents (Nom de la police, taille, etc#).
- Jouer sur les évènements (Clic sur une cellule pour récupérer la ligne) pour reformater une ligne.

Il n'y a plus qu'à vous mettre au VBA Excel pour réaliser vos superbes listes avec une mise en forme conditionnelle illimitée.

## <span id="page-13-1"></span>VI - TELECHARGEMENT

Vous trouverez en téléchargement une base Access. Il faut bien sûr avoir installé le composant pour que celle-ci fonctionne.

<sup>- 14 -</sup>

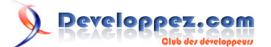

#### **[Base Access](ftp://ftp-developpez.com/starec/fichiers/mfcillimitee.zip)**

### <span id="page-14-0"></span>VII - REMERCIEMENTS

Je tiens à remercier **[Silkyroad](http://www.developpez.net/forums/member.php?u=70508)** pour son article qui m'a permis de découvir ce composant.

**[Jeannot45](http://www.developpez.net/forums/member.php?u=46274)** pour sa relecture orthographique.

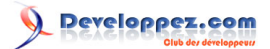